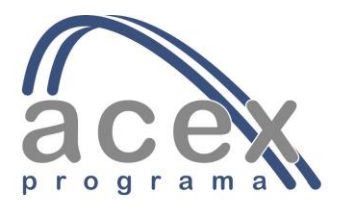

## Cómo subir / actualizar los registros de Abies 2 a Bonsai 6

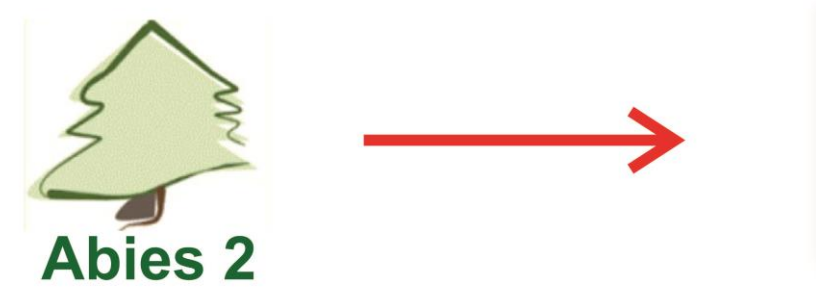

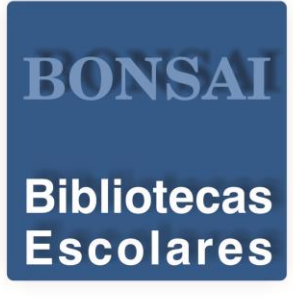

## **PREPARATIVOS.**

- Debemos disponer de la instalación de Bonsai en un servidor y disponer de las claves para subir los datos. La instalación se solicita en OPACABIES.EUS y , una vez realizada, nos remitirán la dirección para insertar nuestro catálogo en la web del centro y las claves para su actualización
- Conviene crear una carpeta en la que guardar siempre los datos actualizados que subiremos a Bonsai. Ejemplo: Esa carpeta puede crearse en **Mis Documentos** y denominarse **Mi Bonsai**
- Decidir en qué orden queremos que aparezcan los fondos cuando se abra Bonsai. Para ello, en Abies, cada vez que hagamos click sobre el nombre de una columna o campo, se ordenará ésta en orden ascendente o descendente. (Si es título, autor, se ordenara de A-Z o de Z-A. Si es numérico como Ejemplar, de mayor a menor o viceversa. Quizás, lo conveniente sea que aparezcan los documentos más recientes que es como decir, las novedades de nuestro catálogo; en este caso, haciendo click sobre la fecha de alta, podemos ordenar los fondos de más reciente a más antigua.

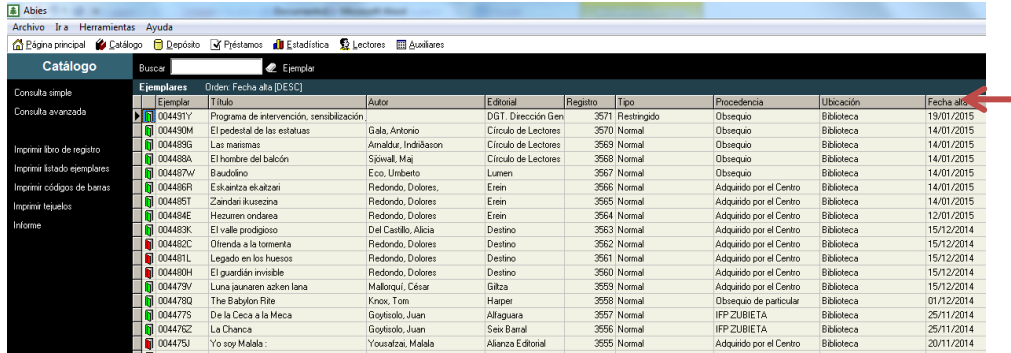

Ordenar por fecha de alta haciendo click sobre este campo hasta que veamos en la primera fila el ejemplar catalogado más recientemente

Una vez ordenado el catálogo, comienza el procedimiento para subir por primera vez el catálogo a Bonsai o para ponerlo al día cuando lo consideremos necesario.

## **PROCEDIMIENTO: Crear informe**

1

3

4

Harka Seita at Alia at Alia at Alia at Alia at Alia at Alia at Alia at Alia at Alia at Alia at Alia at Alia at

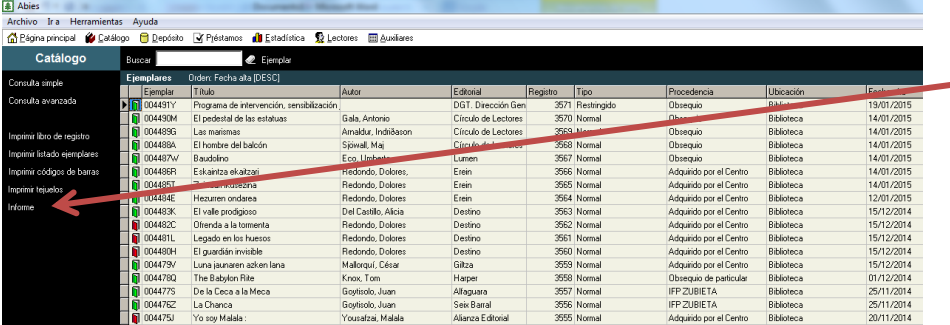

Click en **informe**

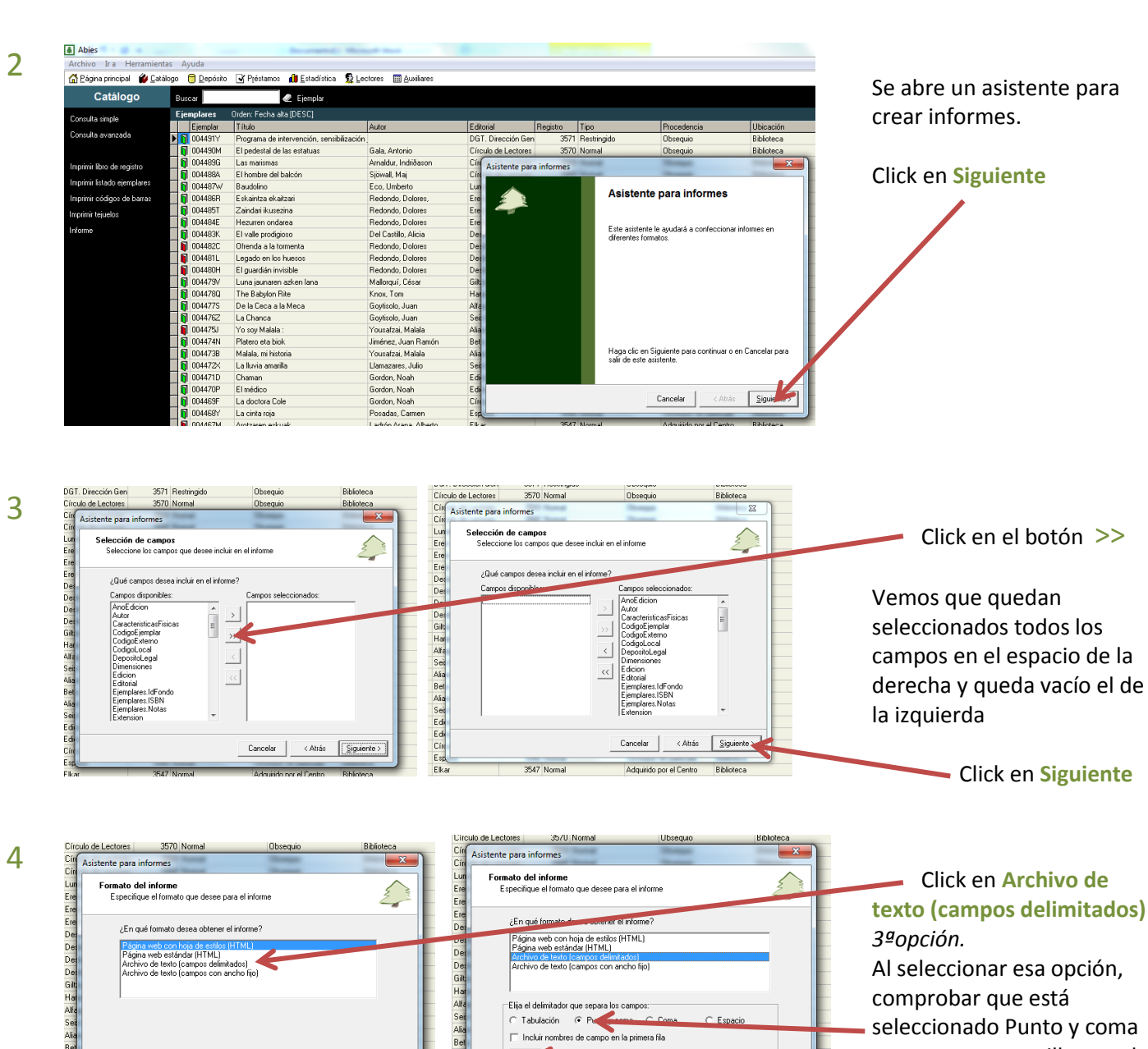

Alfa Seit Alia Bel Alia Seit di Ciri<br>Alia Seit di Ciri<br>El Ciri El Ciri

Cancelar  $\overline{\hspace{1cm}}$  < Atrás  $\overline{\hspace{1cm}}$   $\overline{\hspace{1cm}}$   $\overline{\hspace{1cm}}$   $\overline{\hspace{1cm}}$   $\overline{\hspace{1cm}}$   $\overline{\hspace{1cm}}$   $\overline{\hspace{1cm}}$   $\overline{\hspace{1cm}}$   $\overline{\hspace{1cm}}$   $\overline{\hspace{1cm}}$   $\overline{\hspace{1cm}}$   $\overline{\hspace{1cm}}$   $\overline{\hspace{1cm}}$   $\overline{\hspace{1cm}}$   $\overline{\hspace{1$ 

F

Cancelar CAtrás Siguient

comprobar que está seleccionado Punto y coma y aparecen commillas en el recuadro.

Click en **Siguiente**

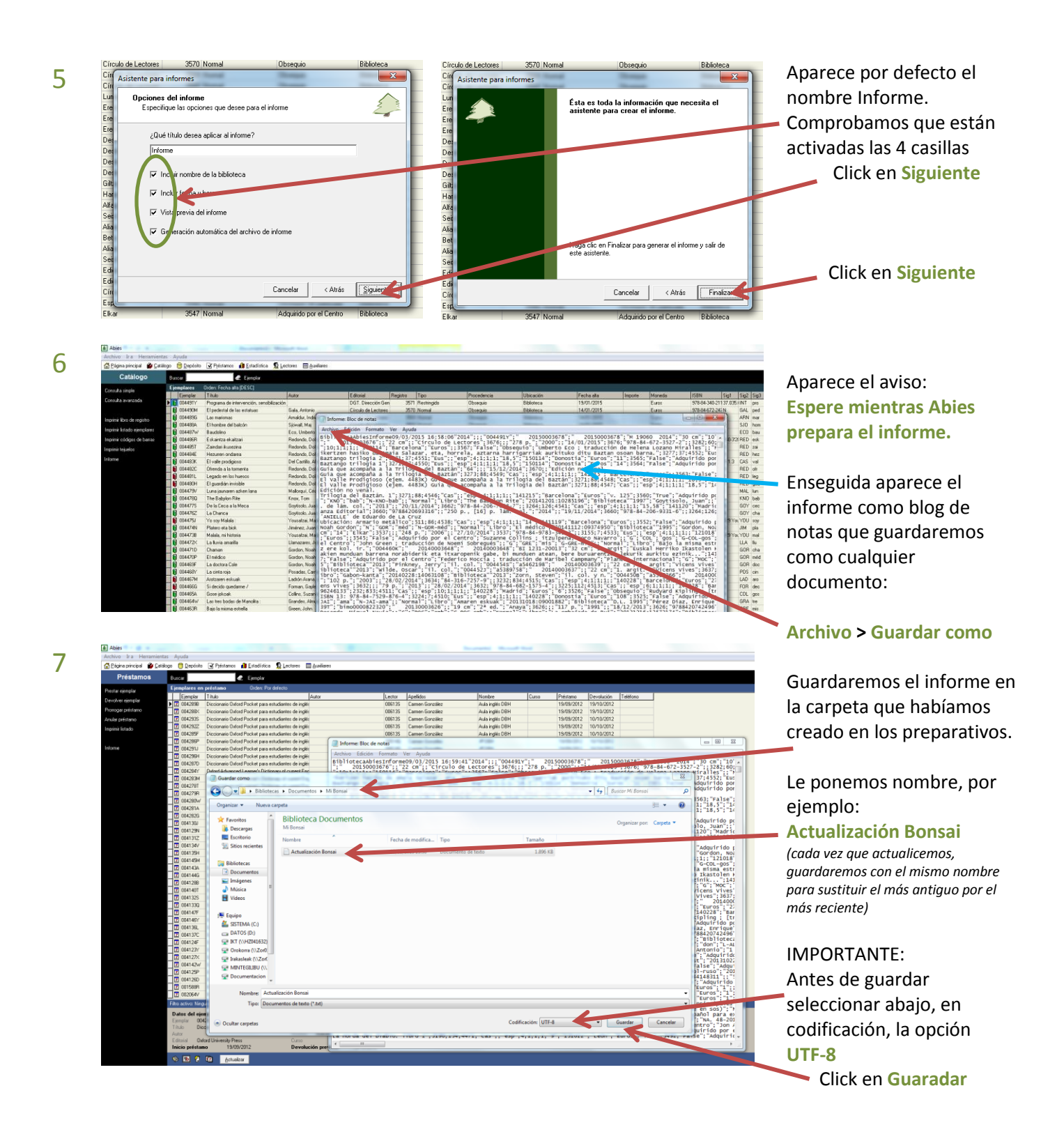

Ya tenemos los datos que queremos subir a Bonsai, a continuación, vamos a nuestro Bonsai (el que aparece en la web del centro o el que hayamos alojado en el portal OPACABIES.EUS, siempre que sea la misma instalación.

Es necesario conocer el Usuario y la contraseña de Bonsai para poder continuar.

## **PROCEDIMIENTO: Subir informe a Bonsai**

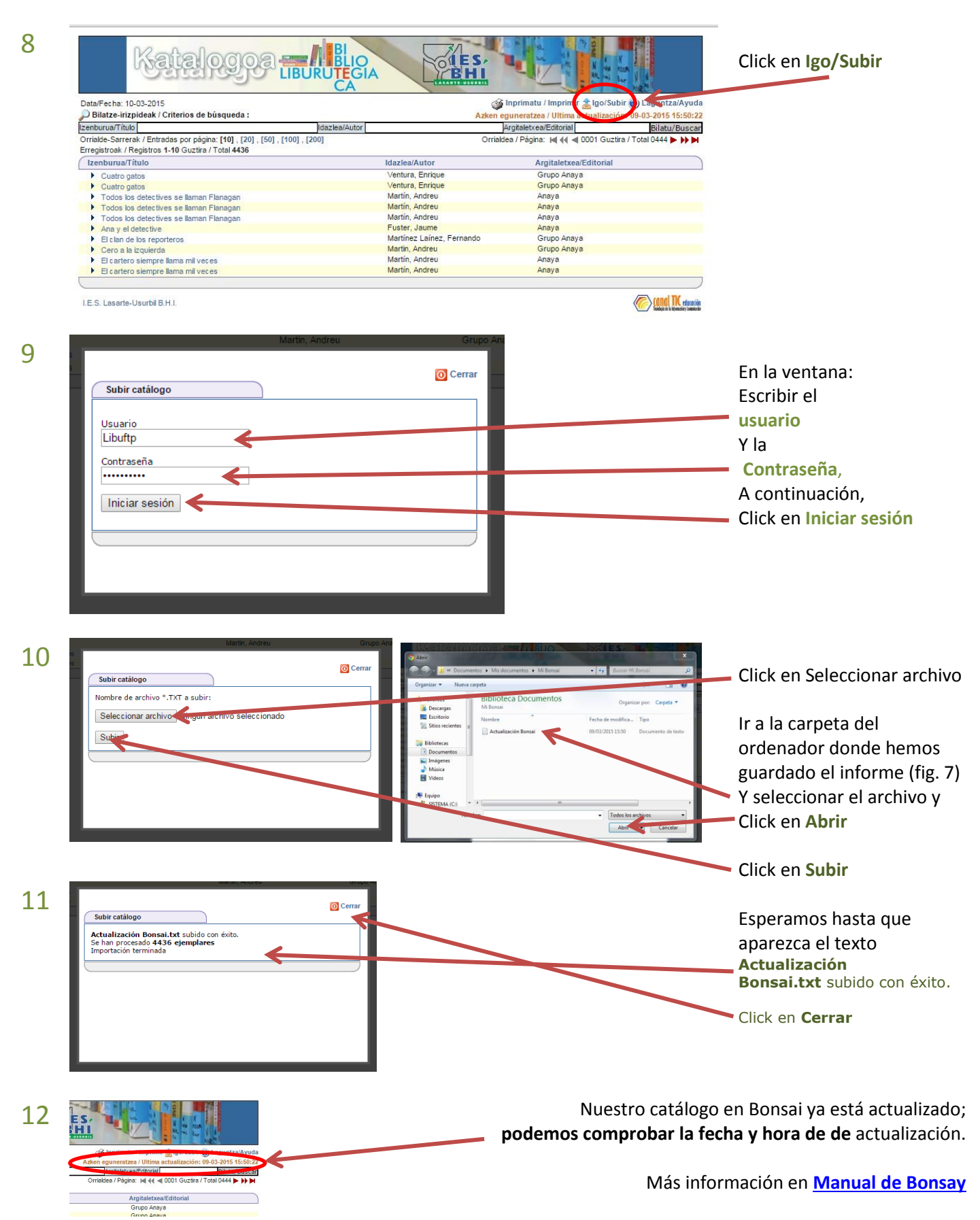